# KOLAY KURULUM KILAVUZU

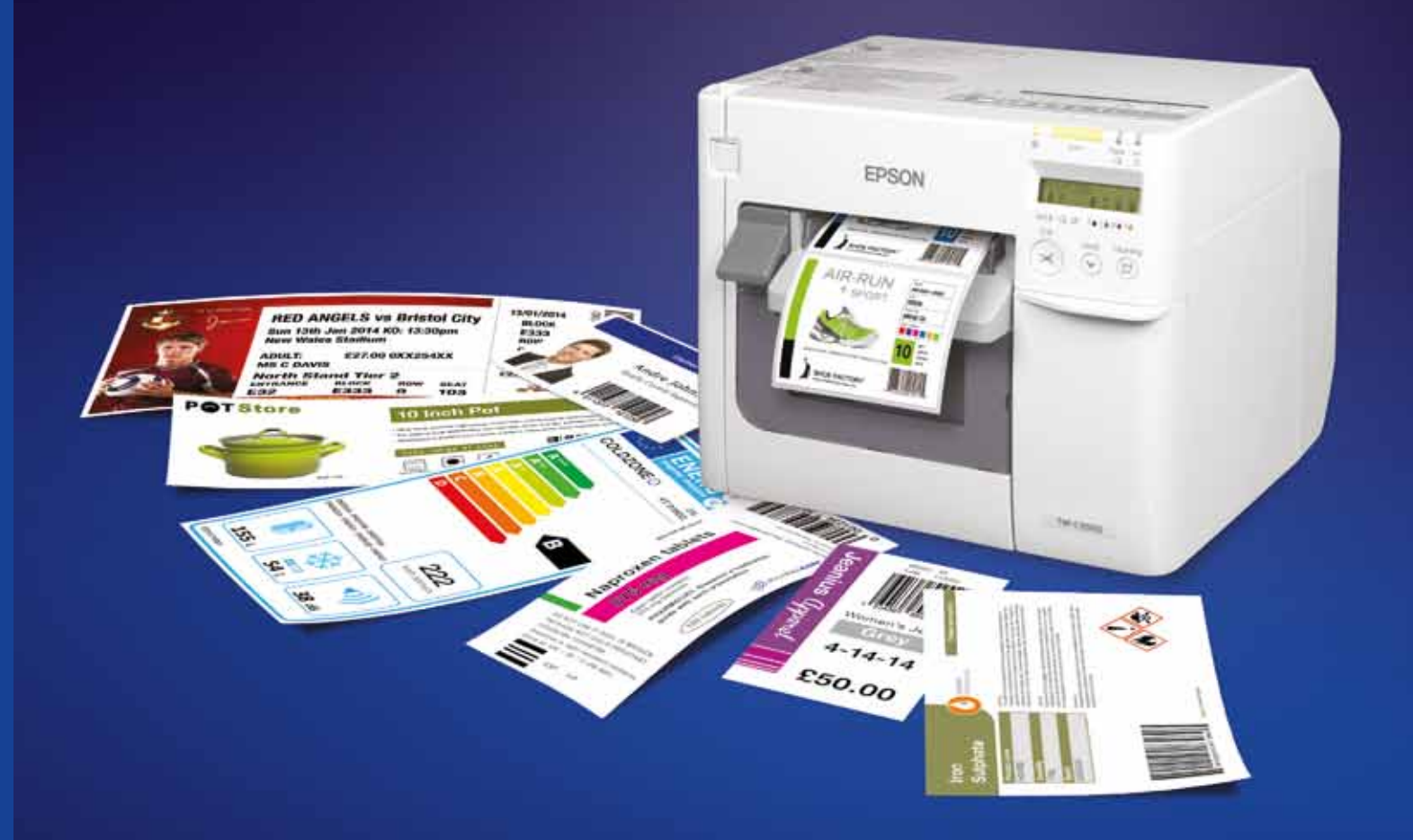

A186\_C3500 Easy Start up guide\_1TR\_08/15

1TR\_08/15

Daha fazla bilgi için lütfen bölgenizdeki Epson temsilcisiyle görüşün ya da www.epson.com.tr adresini ziyaret edin.

Epson Erişim Hattı Telefon: (0212) 3360303 Faks: (0212) 3360304 bilgi@epsonerisim.com www.epson.com.tr

Ticari markalar ve tescilli ticari markalar Seiko Epson Corporation Şirketi'nin veya ilgili sahiplerinin malıdır. Ürün bilgileri önceden haber verilmeksizin değiştirilebilir.

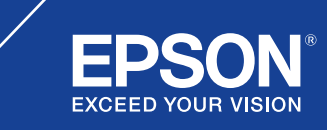

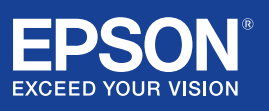

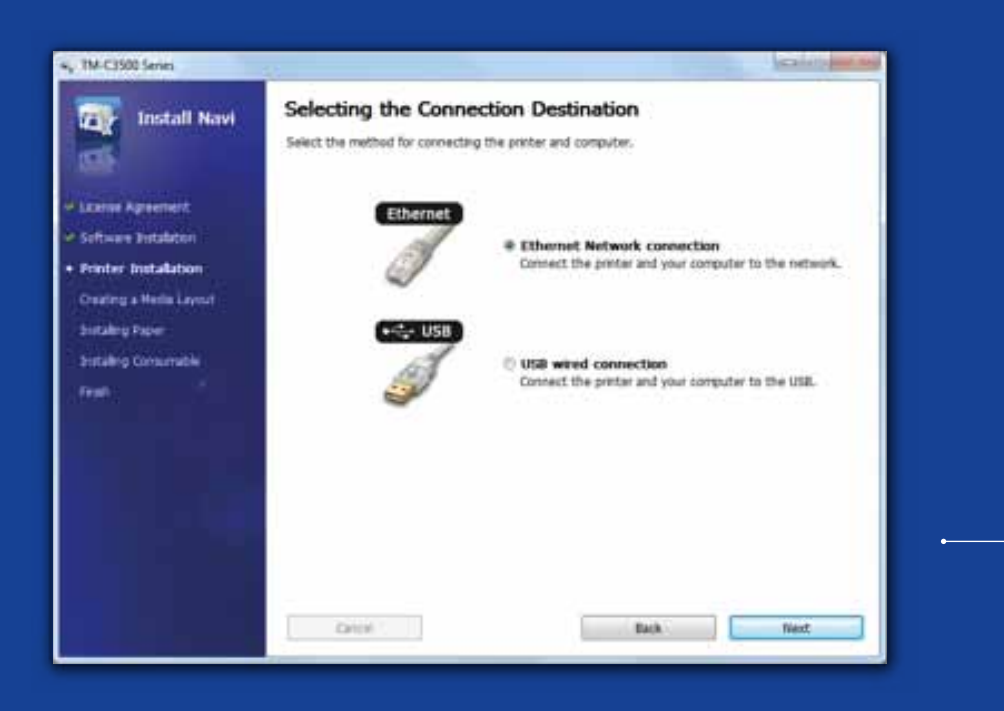

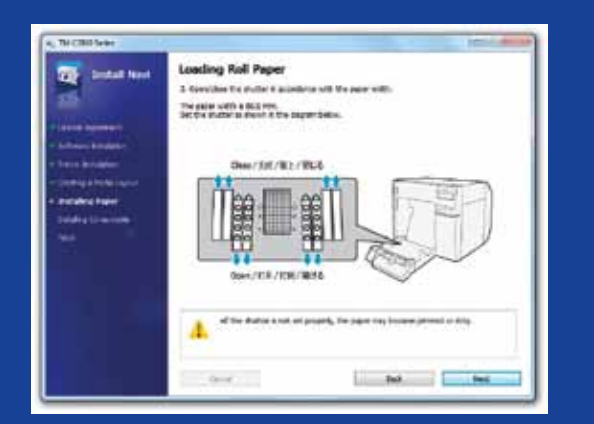

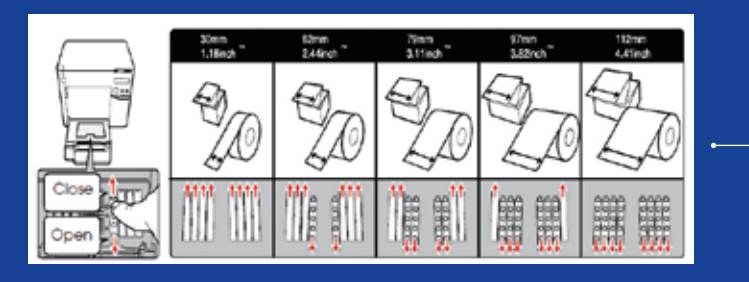

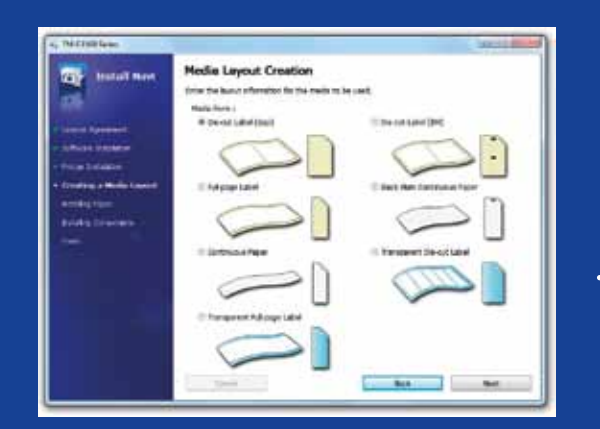

# ColorWorks C3500 YAZICI KURULUMU

ColorWorks C3500, aşağıdaki yazılımı içeren bir CD ile birlikte verilir:

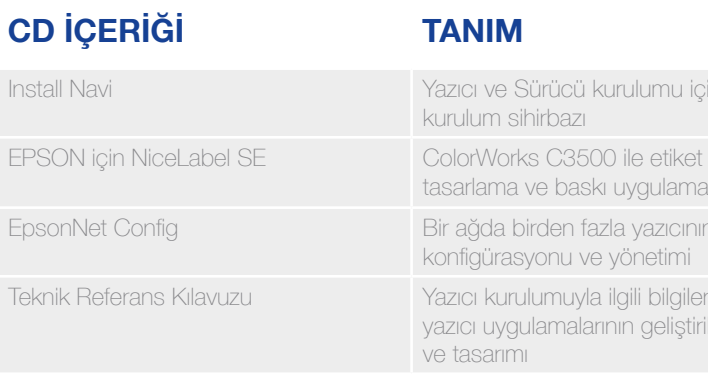

ColorWorks C3500 kurulumu için sadece Install Navi yazılımını yükleyin ve güç kablosunun takılmasından yazıcı sürücüsünün yüklenmesine kadar yazıcı kurulumunun her adımında size rehberlik edecek görsel talimatları takip edin.

Bu EPSON Navi yazılımı kurulum ekranıdır.

Kağıdın genişliğine göre rulo kağıt kapağının ayarlanması gerekir. Shutter ayarları doğru yapılmadığı takdirde kağıt sıkışması veya kağıt üzerinde mürekkep izi oluşabilir.

Yazıcının üzerindeki etikete bakın.

Doğru kağıt algılama ayarının kullanılması önemlidir. Kağıt türüne bağlı olarak algılama ayarı Siyah İşaret, Boşluk veya Algılama Yok olabilir. Yanlış ayarlar "Media Form Error" hatasına neden olabilir.

Ilumu için

vqulaması

yazıcının metimi

ili bilgiler, n geliştirilmesine

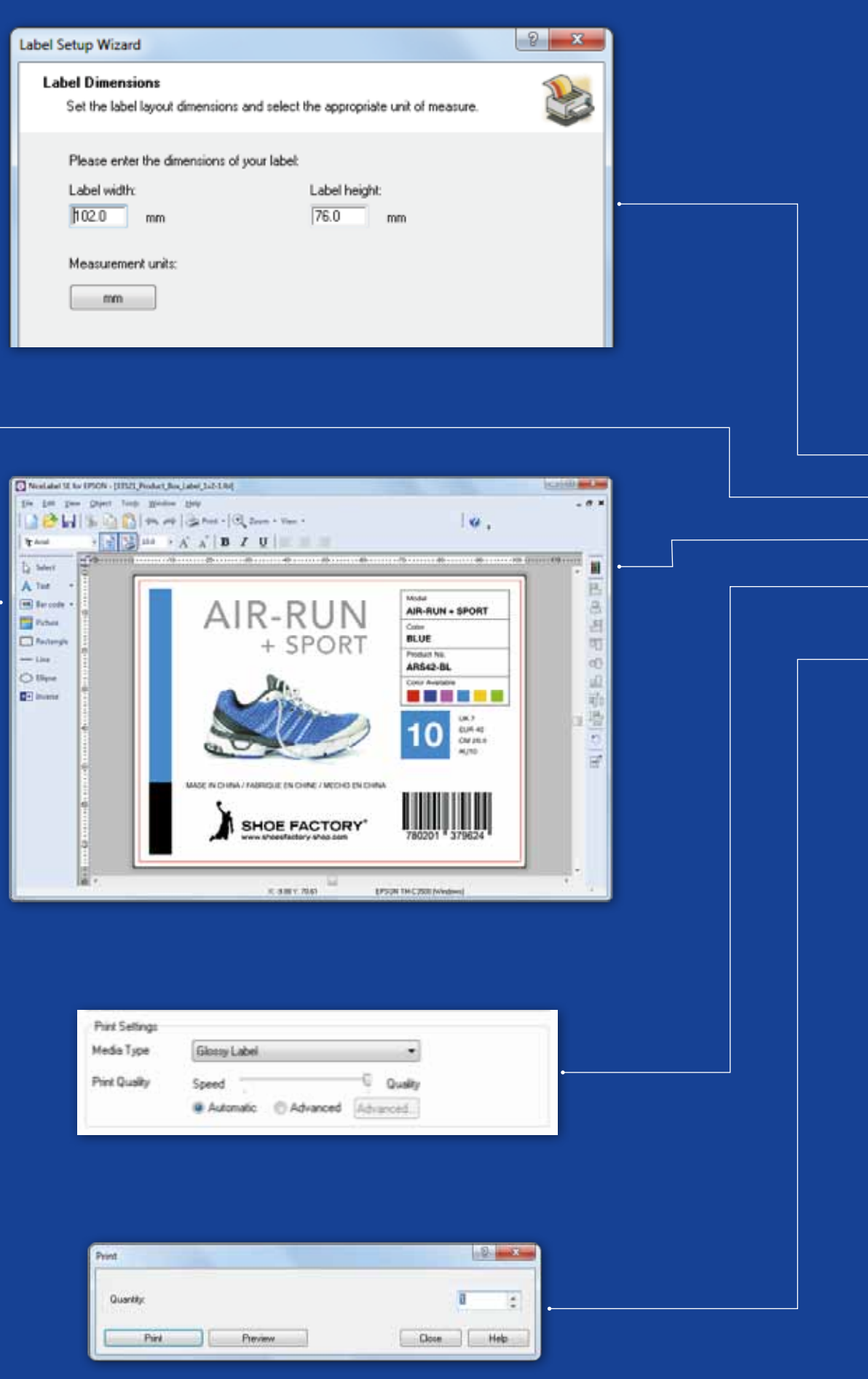

### ColorWorks C3500 İlk ETİKETİN basılması (pakete DAHİL NiceLabel yazılımıyla)

- 1. Yeni bir etiket için etiket boyutunu belirleyin
- 2. Metin, barkod, resim veya grafiklerinizi ekleyin
- 3. Etiket içeriğini (örn. Metin/Görüntüler) renklendirmek için "Color" düğmesini kullanın
- 4. Kağıt ayarlarının (örn. Matte, Glossy, Synthetic) yanı sıra Kalite ayarlarını değiştirmek için "File" "Printer Settings" öğelerini seçin ve "OK" tuşuna basarak onaylayın
- 5. "File" "... Print" ve öğelerini seçin ve ilk etiketinizi "Yazdırın"

Not: Tüm ColorWorks C3500 renkli etiket yazıcıları "EPSON için NiceLabel Başlangıç Sürümü (SE)" ile birlikte verilir. NiceLabel'a "EPSON Yazıcı Sürücü Arabirimi" (EPDI) entegredir. Bu API sürücü ayarlarının kullanıcı uygulamasından değiştirilmesine olanak tanır.

NiceLabel uygulamasını başlatın

# ColorWorks C3500 İlk ETİKETİN basılması

(DİĞER YAZILIMLARLA)

Not: "EPSON Yazıcı Sürücü Arabirimi" (EPDI) entegre olmayan uygulamalar sürücü önceden tanımlı kağıt düzenleri kullanmalıdır.

- 1. Yeni bir Kağıt Düzeni kaydetme
	- a) ColorWorks C3500 Yazıcı Sürücü penceresini açın
- (Cihazlar ve Yazıcılar -> (sağ tıklatın) Epson ColorWorks C3500 -> (tıklatın) Baskı Tercihleri
- b) "User Defined" öğesini tıklatın
- c) Kağıt Düzeninin Adını girin (örneğin, "Shoe Label")
- d) Bir kağıt biçimi seçin

- e) Etiketin genişliğini ve uzunluğunu girin
- f) Ekle öğesini tıklatın
- 2. Etiket tasarım dosyasını standart bir Windows yazılımında açın - (örnek: görüntü dosyasıysa Microsoft Photo Viewer kullanın)
- 3. Yazdır öğesini tıklatın (veya Ctrl. + P)
	- Baskı Menüsü penceresinden seçin:
	- a. Yazıcı için "EPSON ColorWorks C3500" öğesini seçin
	- b. Kağıt boyutu için "Shoe Label" öğesini seçin
	- c. Kalite için Kalite ve Hız arasında seçim yapın
	- d. Kağıt türü için kullandığınız kağıdın türünü seçin (örnek: glossy label) - Baskısını almak istediğiniz etiket sayısını girin ve Yazdır öğesini tıklatın

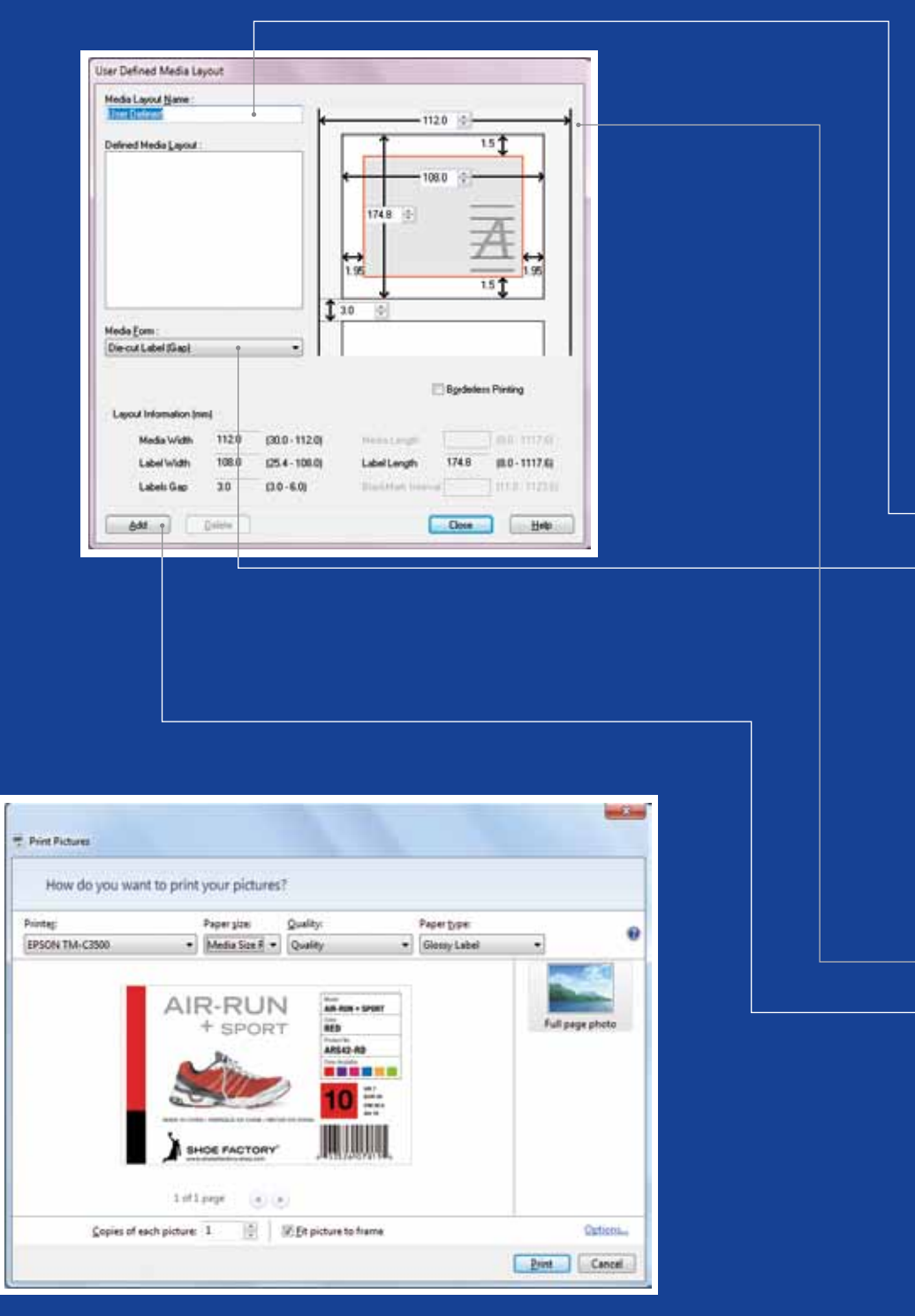

Microsoft Photo Viewer (Windows 7)

### KAĞIDIN KONUMU

### AÇIKLAMA ALGILAMA AYARI

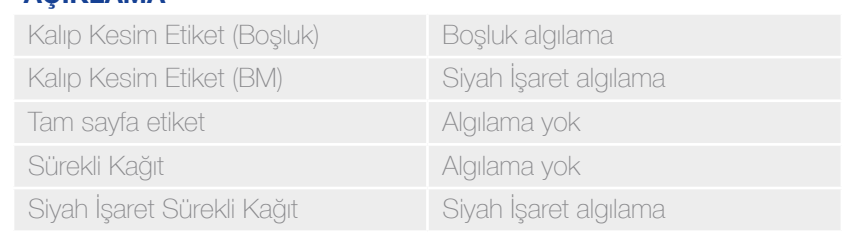

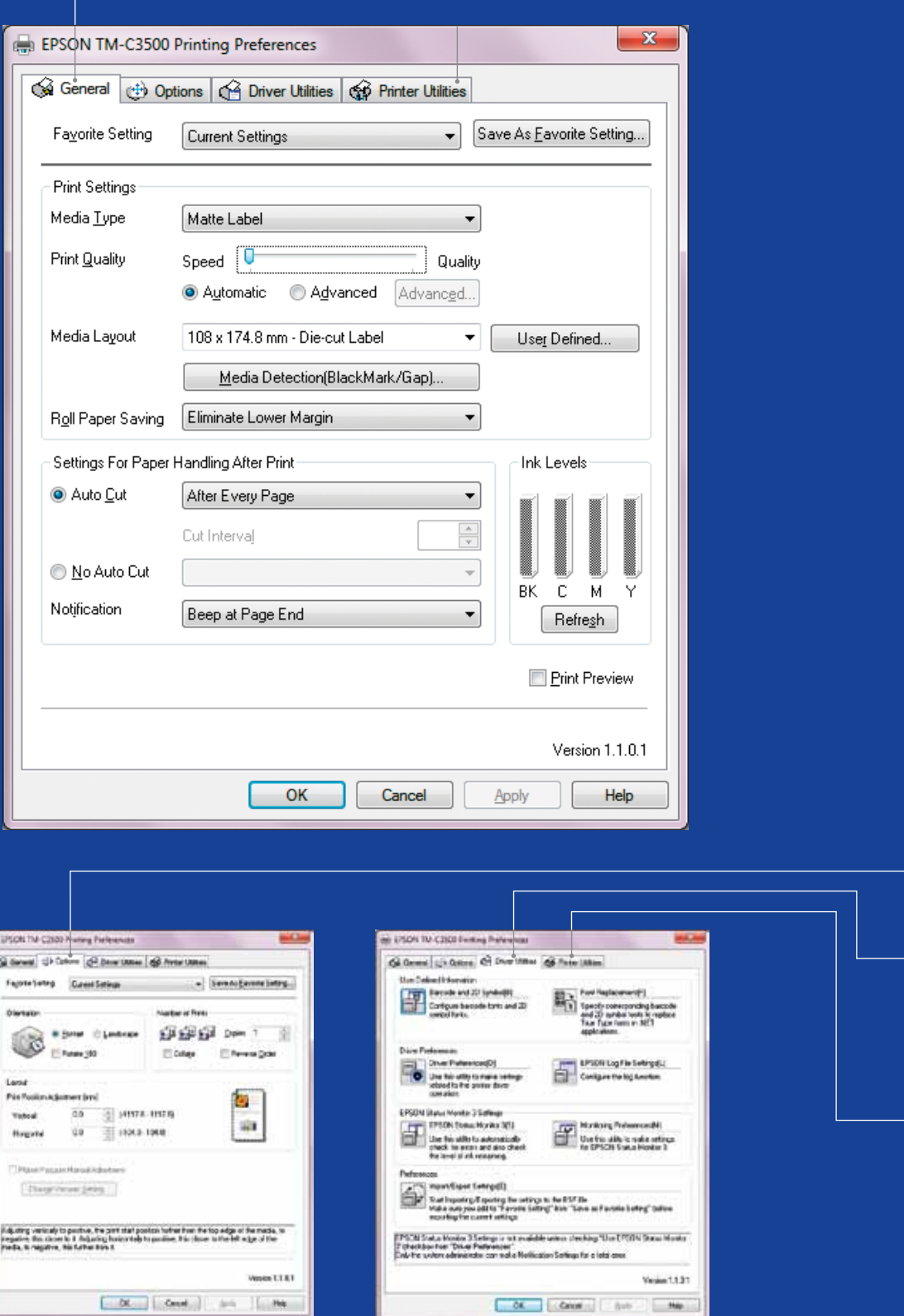

# ColorWorks C3500 SÜRÜCÜSÜ

Birkaç sekme üzerinden EPSON ColorWorks C3500 sürücüsü çeşitli seçenekler ve özelliklere erişime olanak tanır. Burada genel bilgiler görülmektedir:

- 1. General sekmesi
- Print Settings => Media Type (Plain, Matte, Glossy);

Aşağıdaki tabloda, açılır menüde bulunan Kağıt Türü ayarları hakkında daha ayrıntılı bilgiler verilmektedir.

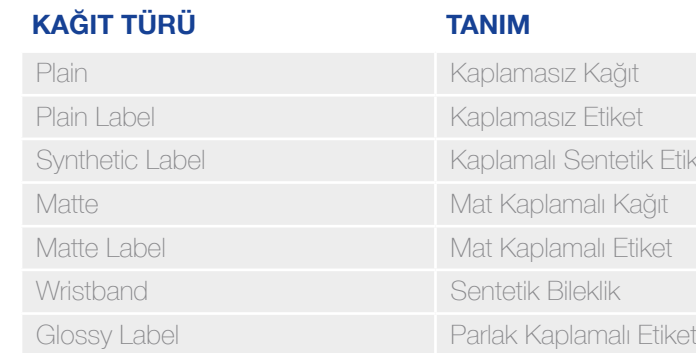

tik Ftiket

Baskı kalitesi (hız/kalite) ayarları

- Media Layout (kağıt boyutu tanımı); Roll Paper Saving (etiketlerdeki marjların ortadan kaldırılması)
- Cutter settings => Otomatik kesme/Otomatik kesmesiz
- Beeper Settings => Bip (etiket basıldığında)/bip yok
- 2. Options:
	- Change the printing orientation (portrait/landscape)
- 3. Driver Utilities:
	- Driver Preferences (ölçüm birimleri, durum monitörü, vb.)
	- Internal barcode printing engines
	- Import/Export driver settings
- 4. Maintenance and Utilities
	- baskısı alın
	- Manual Head Cleaning => nozüller tıkalıysa başlığı temizleyin
	- Printer Settings => bkz. sonraki bölüm

- Nozzle Check => tıkalı nozül olup olmadığını kontrol etmek için bir nozül denetim deseni

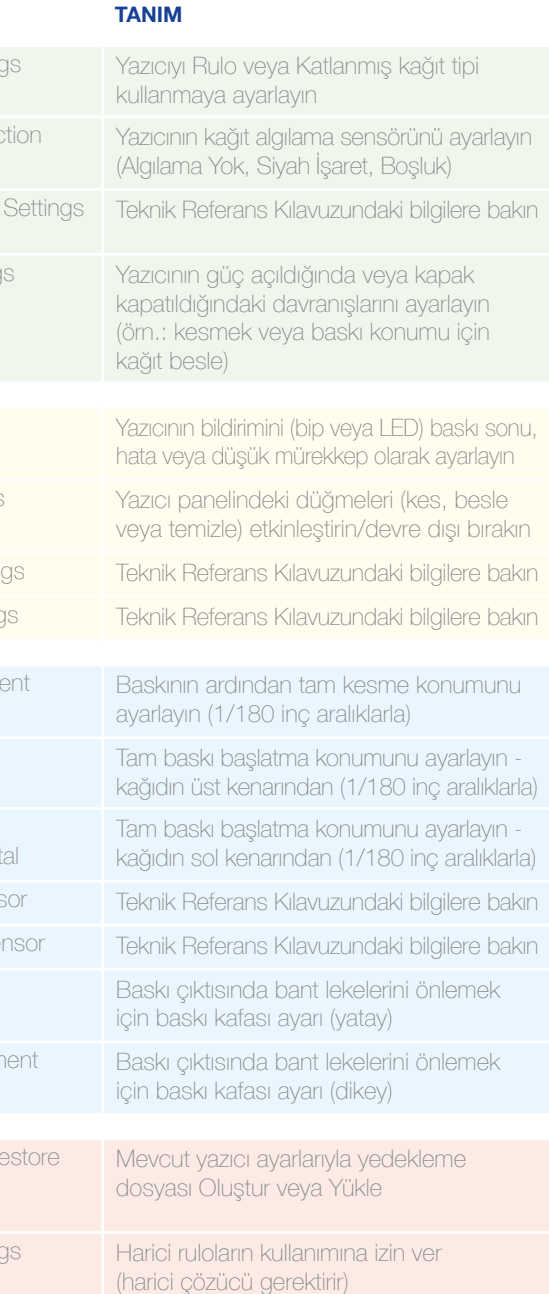

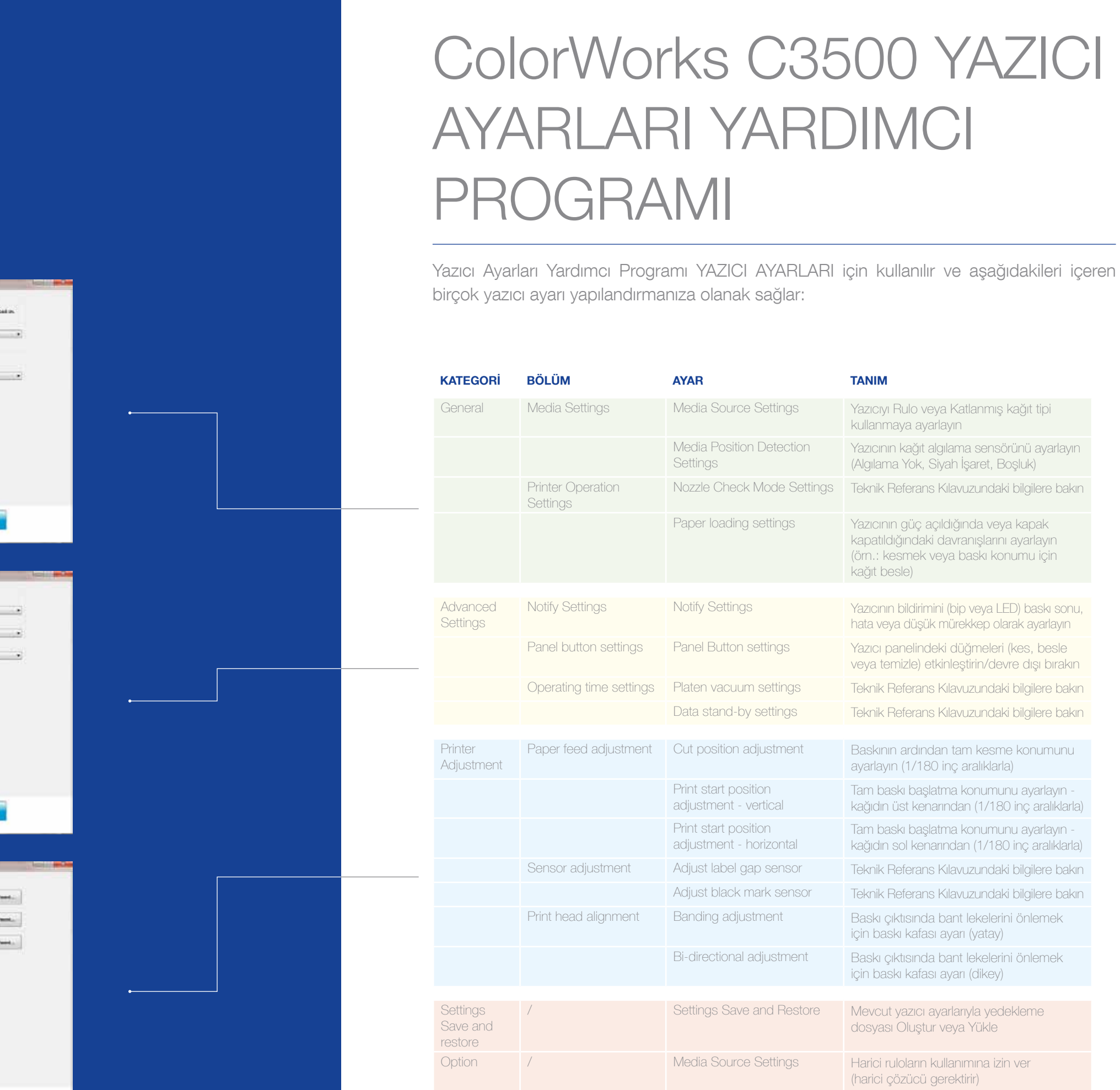

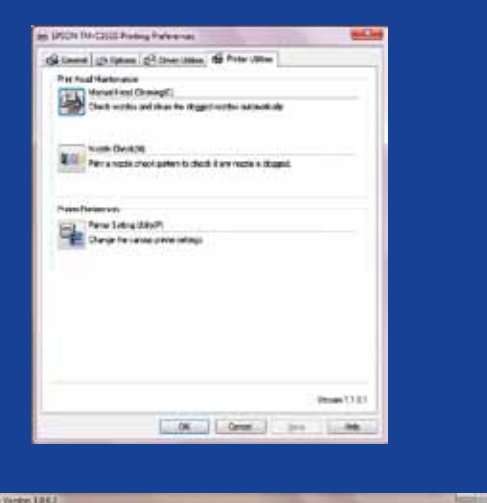

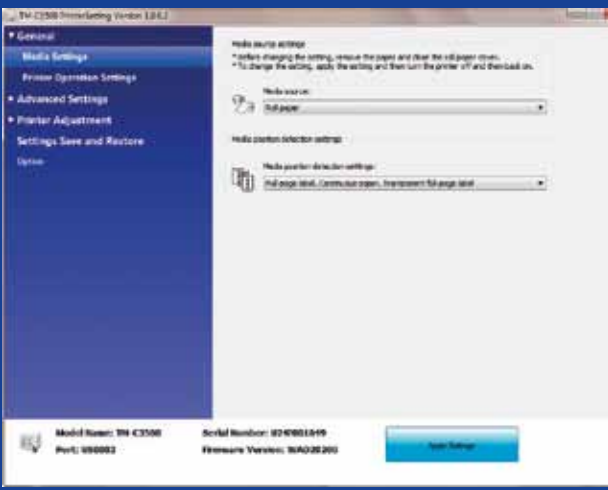

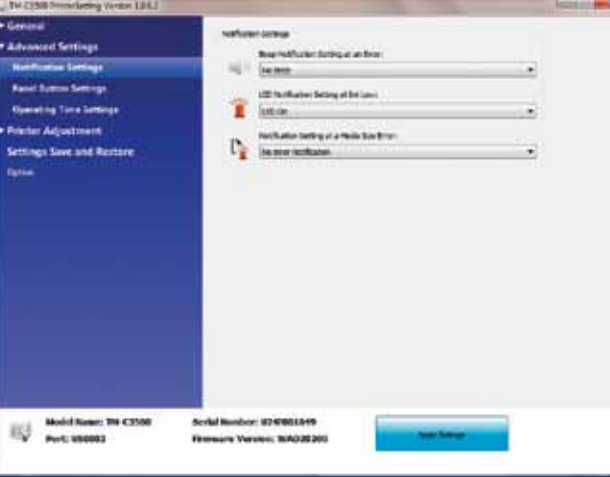

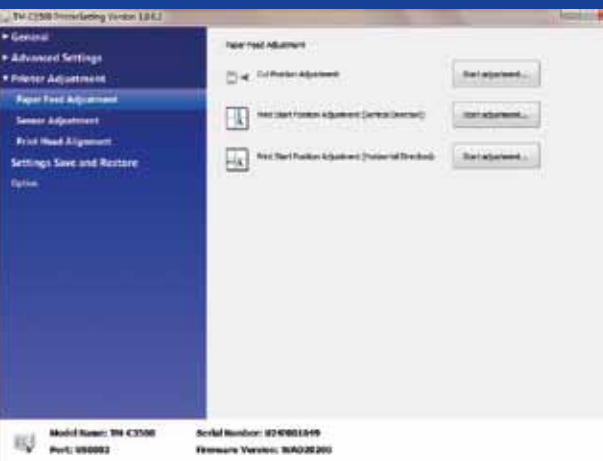

# ColorWorks C3500 BASKI SORUN GİDERME

# ColorWorks C3500 KAĞIT SORUN GİDERME

Yeni kağıt dü General  $-$ >  $\land$ (NiceLabel g için geçerli d

Yazıcının kağıt algılama yöntemini Sürücüden Ayar Yardımcı Programlarına değiştirin: Driver: General -> Media -> Media Position Detection (BM/Gap…) Utility: General -> Media Settings -> Media position detection settings

Kurulum için Yazıcı Ayarları Yardımcı Programını Kullanın: Printer adjustment -> Print Head Alignment -> Banding adjustment

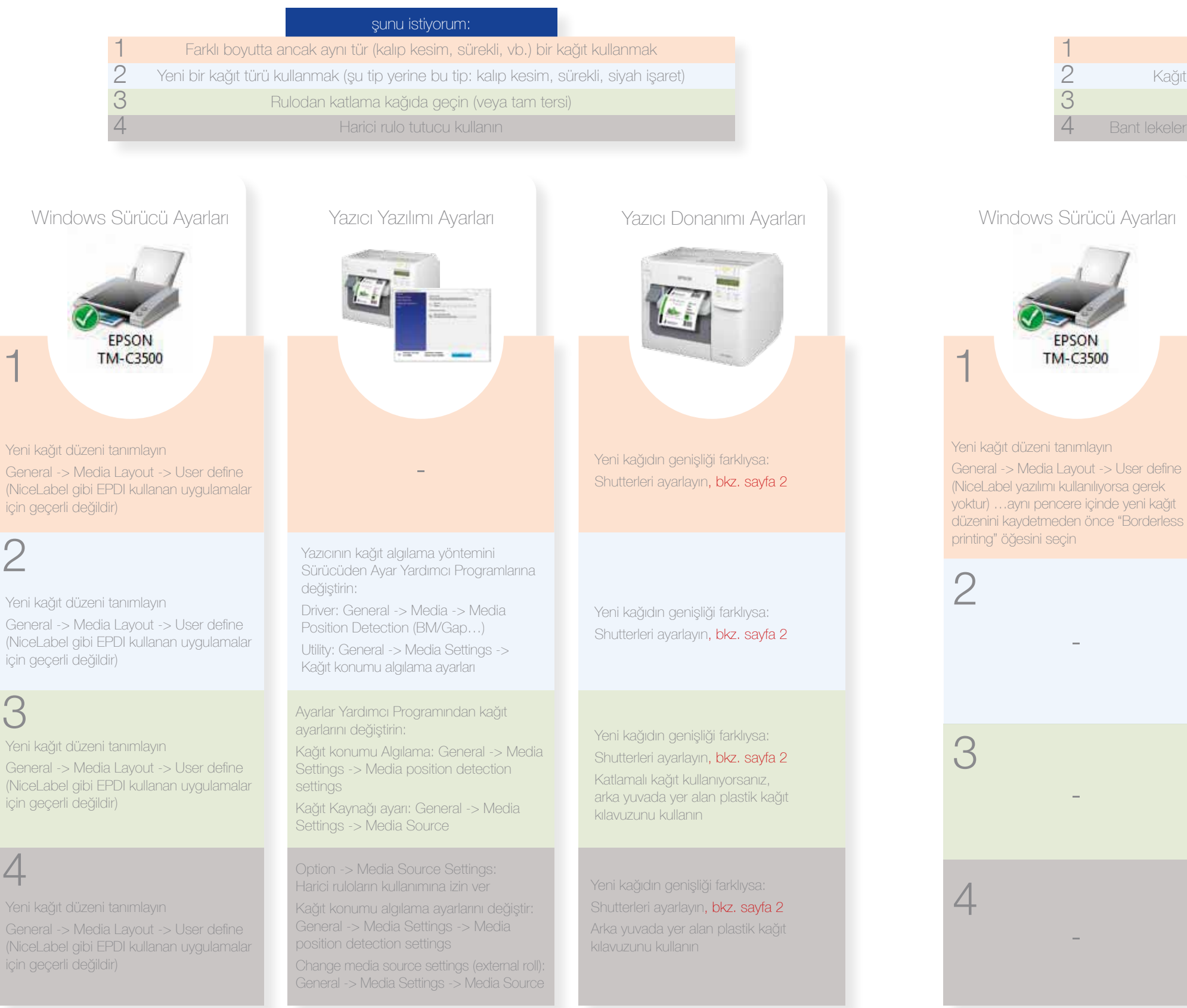

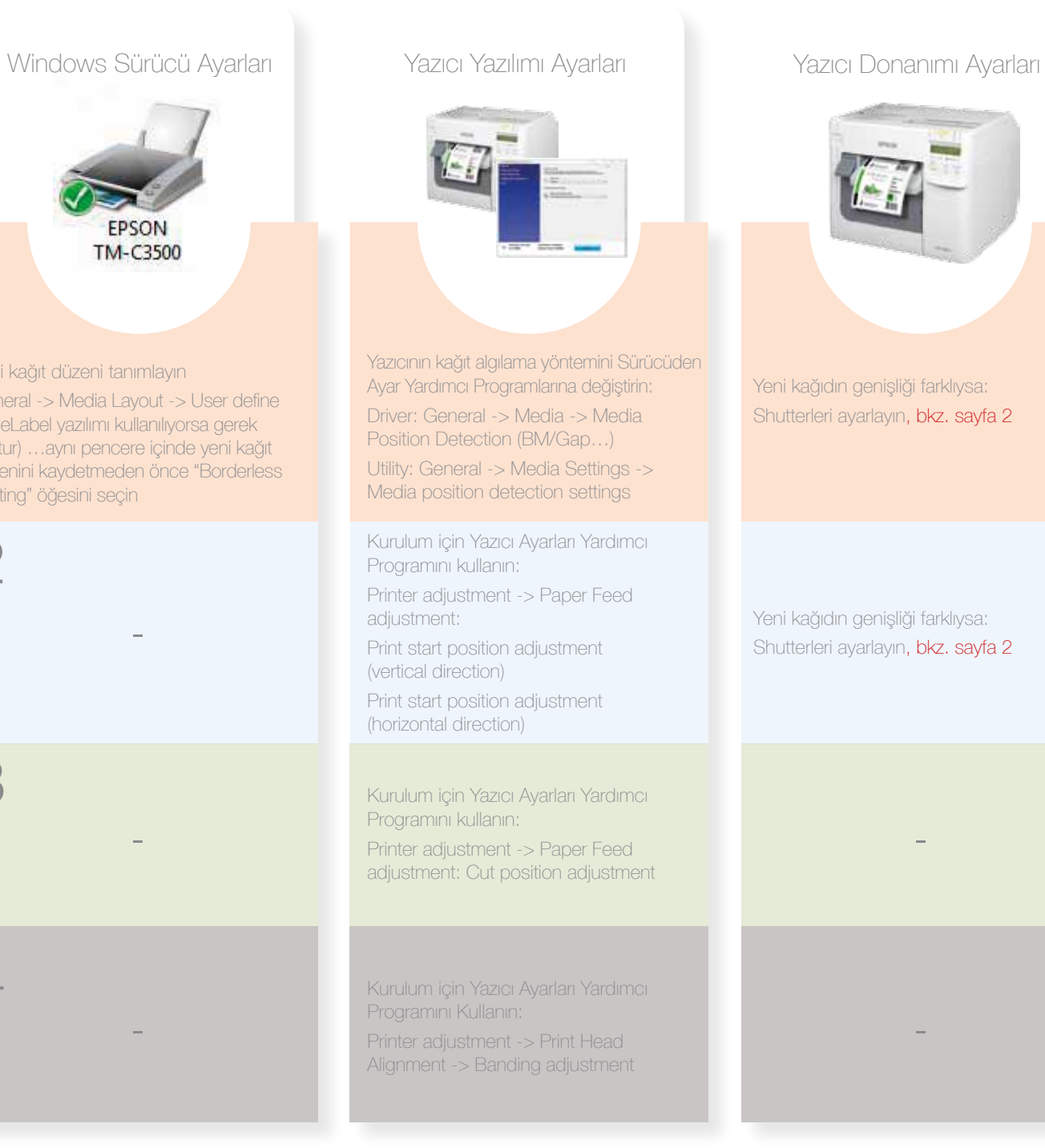

1

2

3

General  $-$ > N (NiceLabel gi

Yeni kağıt dü General  $>$   $\land$ (NiceLabel c için geçerli d

Yeni kağıt d General -> (NiceLabel için geçerli d

4

-

Kurulum için Yazıcı Ayarları Yardımcı Programını kullanın: Printer adjustment -> Paper Feed adjustment:

Print start position adjustment (vertical direction) Print start position adjustment

(horizontal direction) Kurulum için Yazıcı Ayarları Yardımcı

-

Programını kullanın: Printer adjustment -> Paper Feed adjustment: Cut position adjustment

-

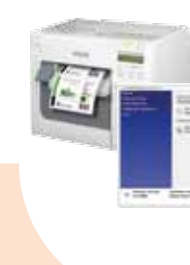

### şunu istiyorum: Marjsız baskı (marj olmadan) Kağıt üzerinde tam kesme konumunu ayarlayın Kağıt üzerinde tam baskı konumunu ayarlayın (yatay ve dikey yön)

EPSON **TM-C3500** 

i kağıt düzeni tanımlayın

ting" öğesini seçin

- 
- 
- 
- Bant lekelerinden kurtulun (baskı çıktısı üzerinde beyaz veya koyu renkli çizgiler)

### Yapılacaklar

### Yapılacaklar

# Yapılmayacaklar Farklı yazıcılar/teknolojiler için

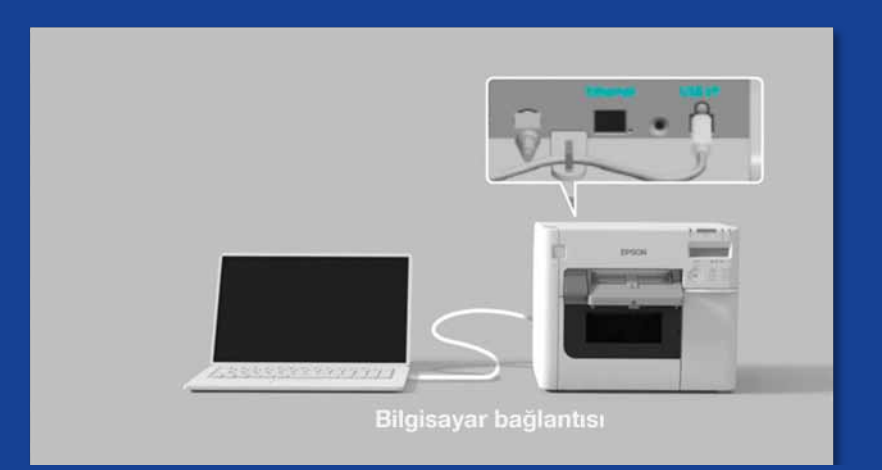

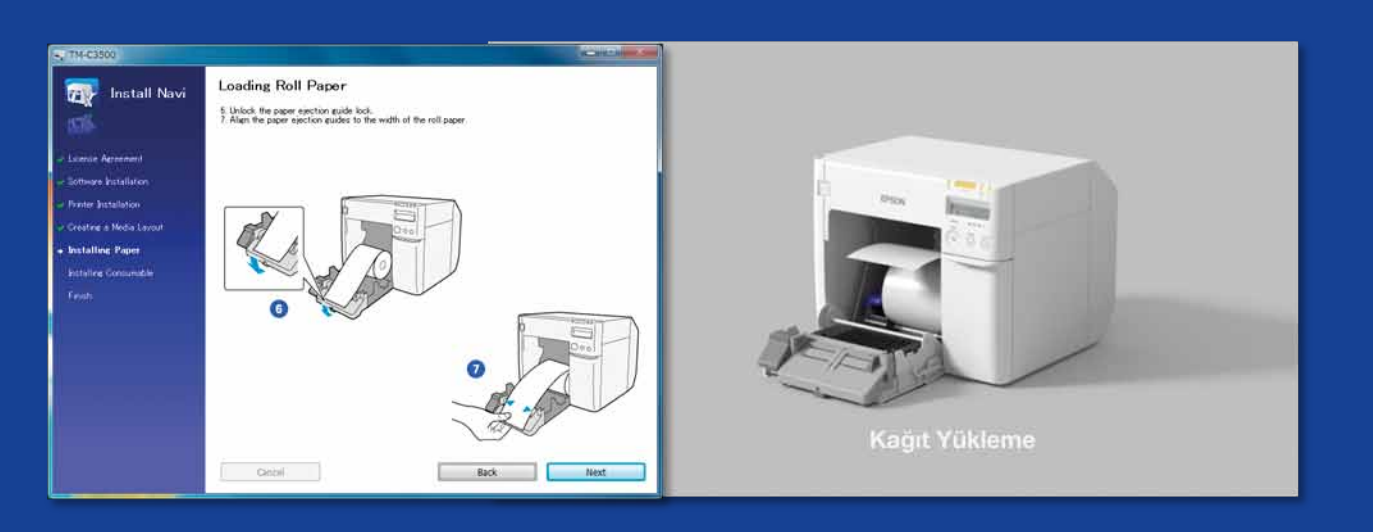

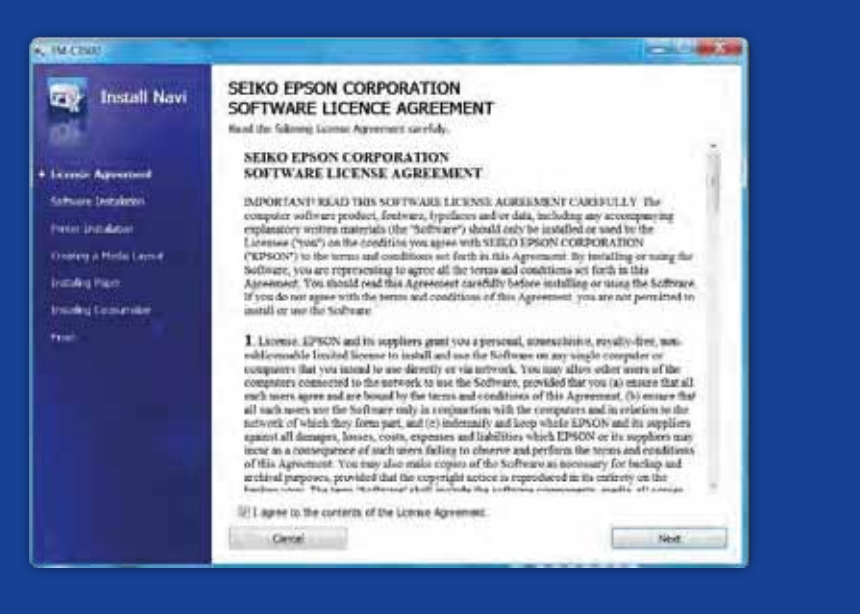

ColorWorks C3500 İLE baskı alırken BİLMENİZ gerekenler

Yazıcının kurulumunu doğru yapın

Yazıcıyı ambalajından çıkardığınız gibi baskıya başlamayı beklemeyin

Yazıcının başlangıç yapılandırması için InstallNavi yazılımını çalıştırın (InstallNavi, ColorWorks C3500 kutusundaki CD'de bulunur). Sürücü ve Yazıcı Ayarları Yardımcı Programı ve ayrıca yazıcının kendisi hakkında bilgi edinin. Farklı genişliklerde yeni kağıtları her kullandığınızda ColorWorks C3500'ün shutterlerini ayarlamayı unutmayın.

Doğrudan Termik ve Termik Aktarım etiketleri, mürekkebin anında kurumasını önleyen Inkjet etiketlerden farklı üst kaplamaya sahiptir. Bu durum mürekkebin basılı etikette leke bırakmasına neden olur.

- Kaplamalı etiketlerde inkjet kullanmayın
- tasarlanan etiketleri kullanmayın

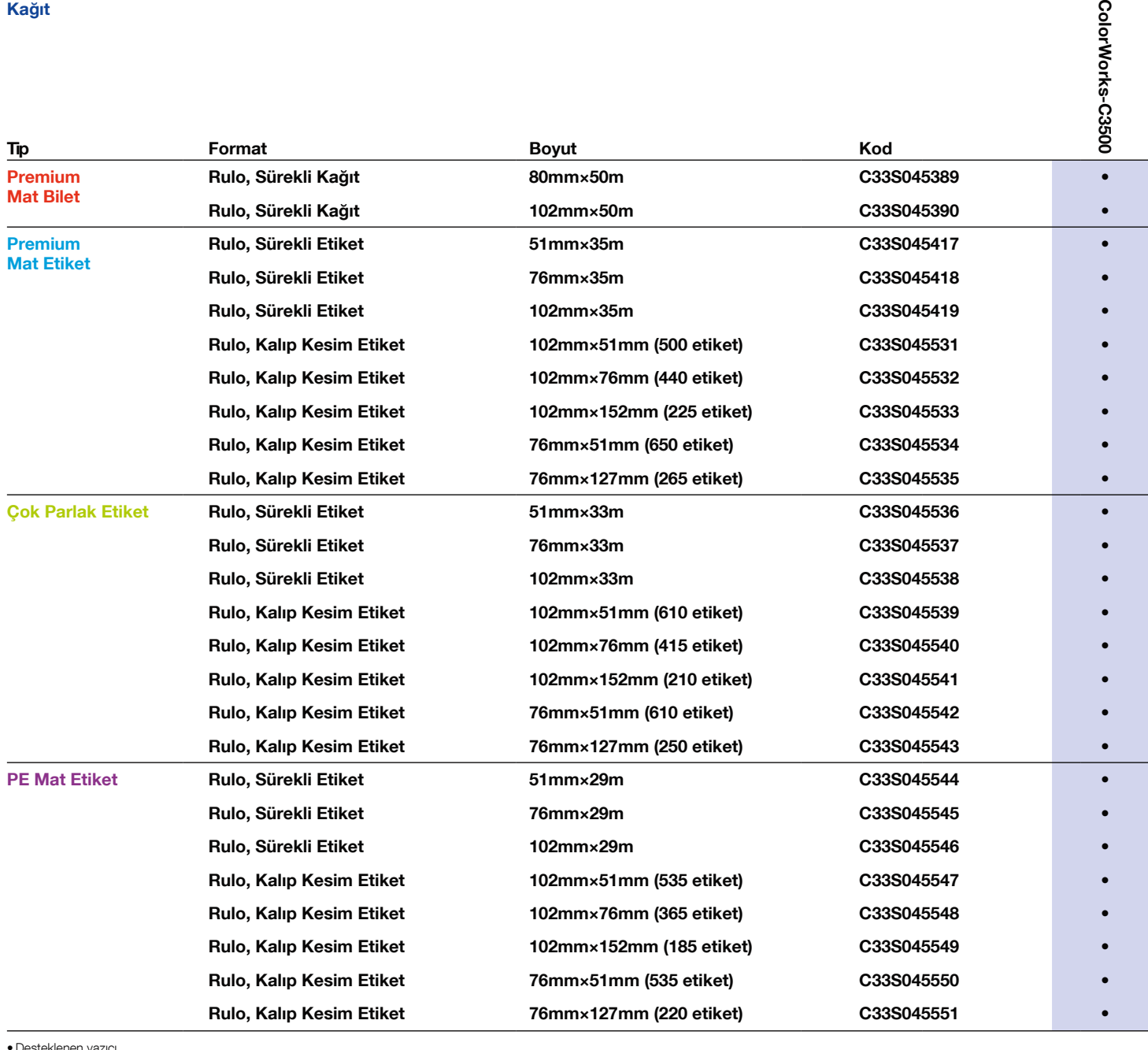

# Yapılmayacaklar

# Yapılacaklar

 $\overline{\Omega}$ 

### Yapılacaklar

Doğru inkjet kağıt türünü kullanın

•Desteklenen yazıcı Mevcut kağıtların tam listesi için lütfen şu adresi ziyaret edin: www.epson.com.tr/colorworks/media

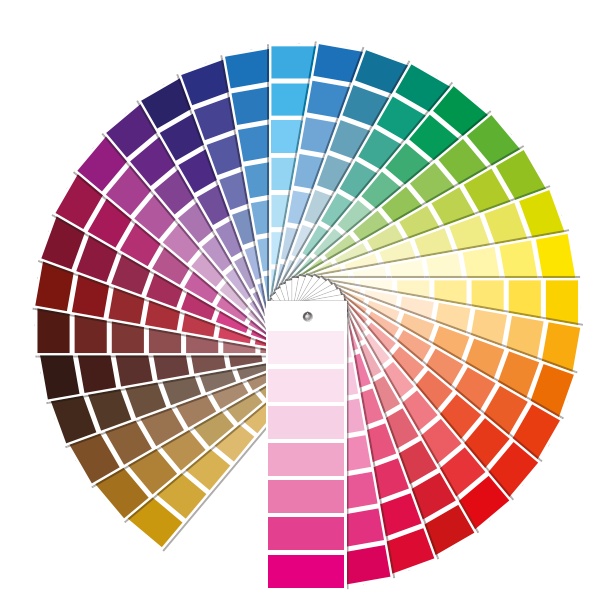

Her inkjet kaplama etiketin her uygulamaya için uygun olduğunu düşünmeyin

Söz konusu olan inkjet kağıt olduğunda göz önünde bulundurulması gereken 2 unsur vardır:

- kaplama (mat, parlak) baskı kalitesinden sorumludur;
- taban malzemesi (kağıt veya sentetik/film) etiketin dayanıklılığından sorumludur

Sentetik etiketler kağıt etiketlerden daha dayanıklıdır ve etiketlerin sıvılarla temas ettiği uygulamalarda kullanılması tavsiye edilir.

Aşağıdaki adreste Epson orijinal kağıt serisini görebilirsiniz: http://www.epson.eu/ix/en/viewcon/corporatesite/cms/index/10511/?preview=1

> Renk açısından zengin etiket baskısı almayı beklemeyin

4 renkli masaüstü yazıcılar iyi bir baskı kalitesi sağlar ancak geniş bir renk yelpazesi sunmaz. Mükemmel renk eşleştirme sadece analog veya dijital endüstriyel preslerle elde edilebilir (etiket firmaları tarafından kullanılan).

Panton renk eşleştirme beklemeyin

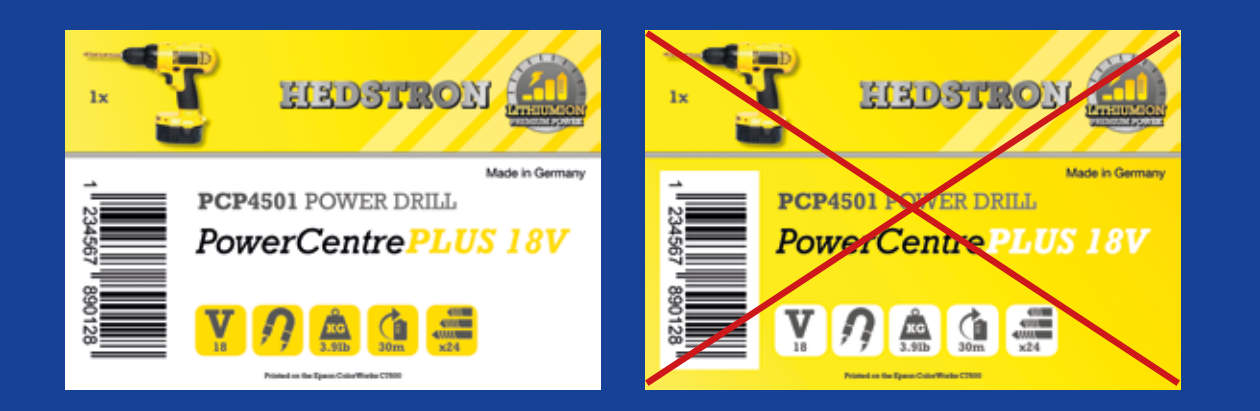

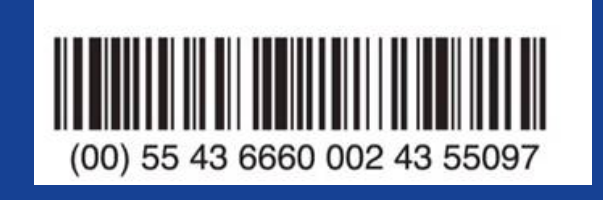

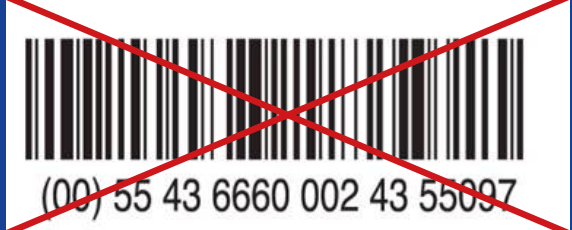

# Yapılacaklar

# Yapılmayacaklar Etiketlere taşma kaplama

# Yapılacaklar

Etiketlerinize renkli görüntüler ve metinler ekleyin

uygulamayın

ColorWorks C3500, büyük renk bloklarıyla baskı yaparken baskı kafası boşluğundan "bant lekeleri"/bindirmeler oluşturabilir. Yazıcı Ayarlama Yardımcı Programıyla bant lekelerinin azaltılması mümkündür ancak tamamen gizlenemez/kaçınılamaz.

> Barkod baskısı yaparken profesyonel etiket tasarım yazılımı kullanın

Etiket tasarım yazılımı (örn. NiceLabel) barkodu, doğru olarak taranması için gerekli boyut, çözünürlük ve kalitede üretecektir.

Diğer yandan barkodlar görüntüye gömülür ve görüntü esnetilirse barkodların boyutları değişir ve gerekli oran (genişlik/çizgilerin uzunluğu) tutturulamayacağı için barkodun taranamamasına neden olabilir.

Barkodları orijinal etiket tasarımı dosyasına (jpg, pdf, vb.) gömmeyin

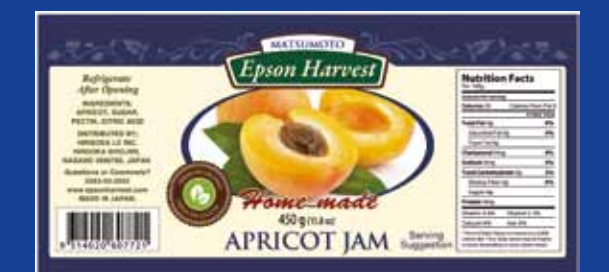

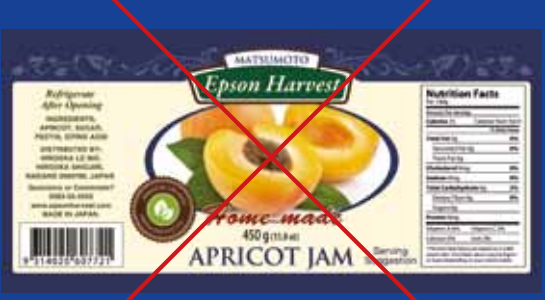

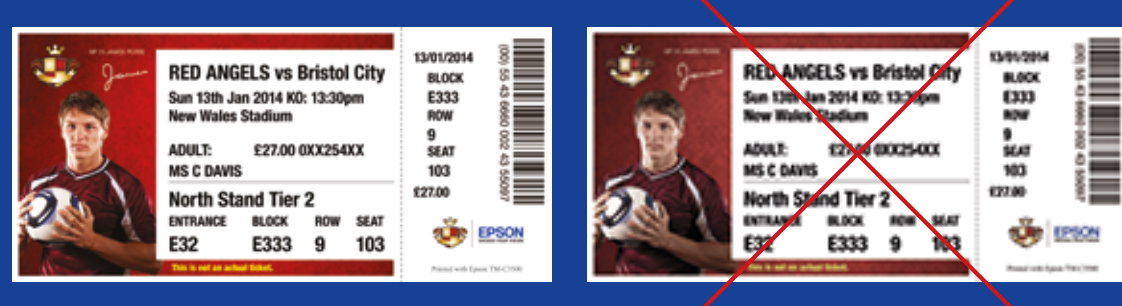

Yüksek Çözünürlük Düşük Çözünürlük

## Yapılacaklar

### Yapılmayacaklar Etiketleri uçtan uca (kenarlıksız)

### Yapılacaklar

# Yapılmayacaklar Düşük çözünürlüklü görüntü baskısı

Etikette 1,5 mm marj bırakın

basmayın

ColorWorks C3500 baskı alanını genişletme olanağı sağlar ancak kaplamasız astardan parmağınıza mürekkep bulaşabilir (etiketi soyarken).

> Yüksek çözünürlüklü, sıkıştırılmamış dosyalar kullanın

ColorWorks C3500'ün orijinal çözünürlüğü 360 dpi'dir. Bu yazıcının en iyi baskı sonuçlarını bu çözünürlüğün katlarındaki değerlere sahip görüntülerle sağlayabilir: 360 dpi, 720 dpi veya 1440 dpi.

almayın

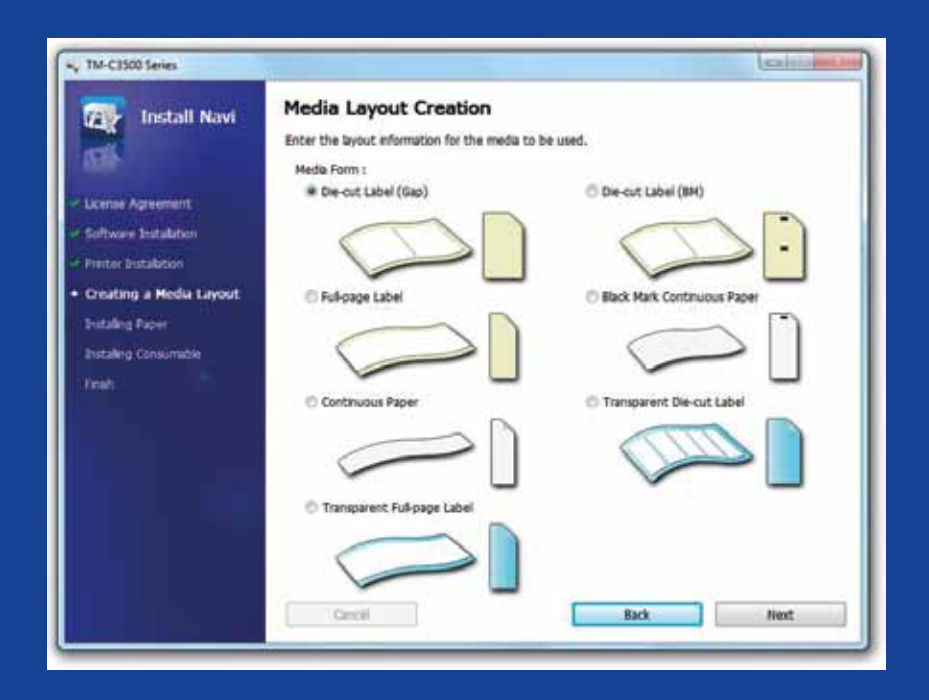

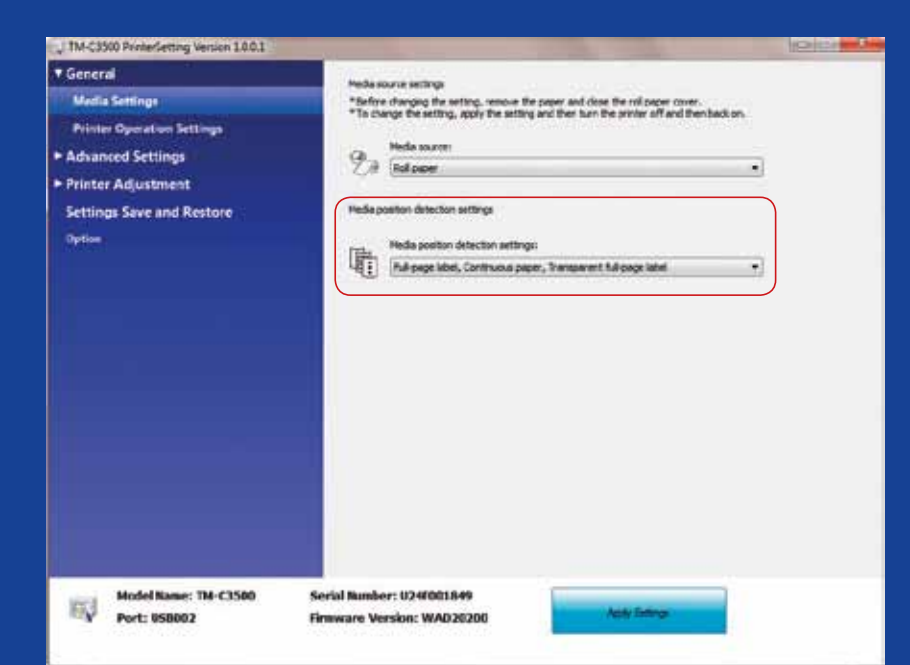

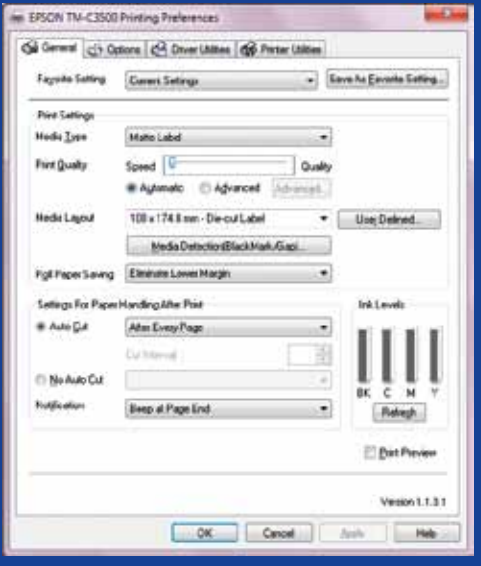

# Yapılacaklar

### Yapılacaklar

### Yapılmayacaklar **Otomatik olarak yapılandırıldığını** farz

- Yeni bir kağıt takmadan önce kağıt algılama yöntemini değiştirin
- Farklı bir rulo kağıda geçerken aynı kağıt algılama yöntemiyle devam ederseniz ekranda bir hata mesajı görüntülenir
- 
- 

Siyah işaret algılama yönteminden boşluk algılama yöntemine geçerken yazıcının ayarlarını sürücü veya yardımcı programdan siyah işaret kağıdı takılı halde değiştirin.

Sadece yeni algılama yöntemi uygulandıktan sonra boşluklu kağıdı takmalı ve yöntemi değiştirmelisiniz.

Kağıt konumu algılama ayarı doğru olarak yapılandırılmadığında bir kağıt biçim hatası mesajı görüntülenir.

- Kağıt konumu algılamayı kontrol edin
- etmeyin
- 

Örneğin yazıcı siyah işareti algılayacak şekilde ayarlanmıştır ancak siyah işaretsiz bir kağıt rulosu takılmıştır. "MEDIA FORM ERROR" mesajı görüntülendiğinde yazıcıyı kapatın. Bekleticide varsa bekleyen baskı işlerini silin. Yazıcıyı yeniden açın. Algılama ayarlarını değiştirmek için Sürücü Tercihleri veya Ayar Yardımcı Programını açın: "MEDIA FORM ERROR" mesajının görüntülenmediğini onaylamak için Besleme düğmesine basın.